# Login Page

- On the Login Page, locate and click the "Register" or "Login" button.
- This will redirect you to the registration page where you can create a new account.

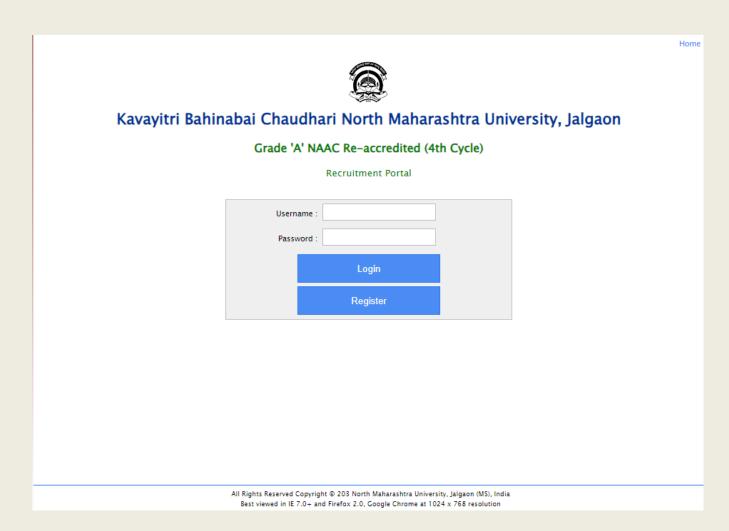

# Registering as a New User

- Fill All Mandatory Fields shown in below
- Fill in the required registration form with your personal information, including name, email address, Mobile Number and password.
- Click the "Register" button to create your account.

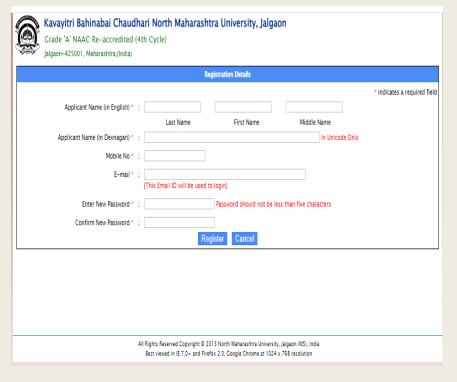

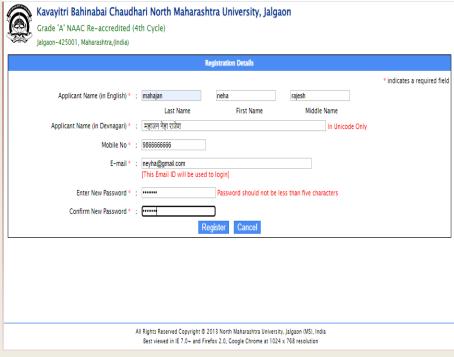

# Verify Your Login Information

- After Successfully Registration you will get Username and Password
- Enter the username provided in the registration email into the "Username" or "Email" field.
- Click on "Click here to sign In" button shown in below

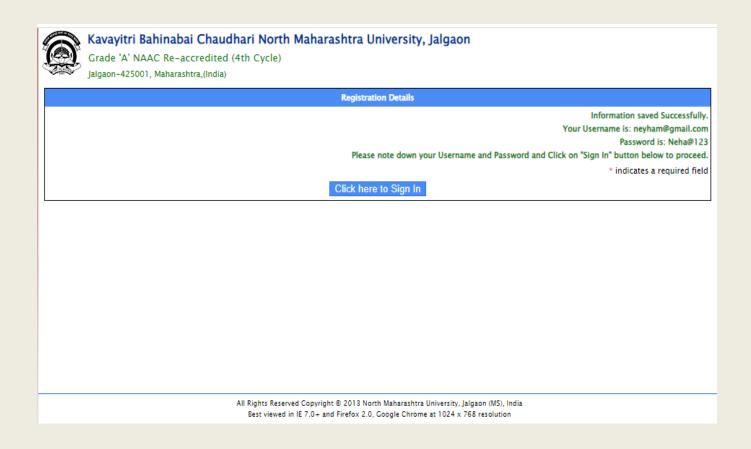

### Login with Username and Password

- On the Login Page, enter your registered email address and password in the designated fields.
- After entering your credentials, click the "Login" button to access your account.
- After successful login, you'll usually be redirected to a dashboard or the main application page.

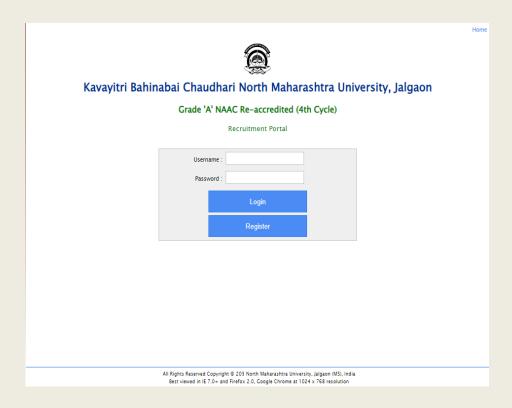

### Dashboard

- Welcome to your dashboard! Here, you'll find a range of features and tools to help you navigate and manage your Application. Let's walk through the key sections and how to make the most of them:
- Click on Personal Details.

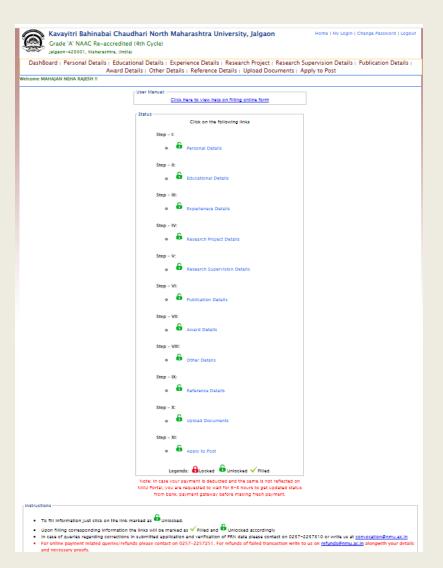

### **Personal Detail**

- Once you're on the application form, you'll typically find a section labeled "Personal Details"
- Click on the section title to expand and enter your personal information.
- Fill All Mandatory Fields and Scroll down to the bottom of the application form to proceed.
- Click on "Next Button" to move to the next section.

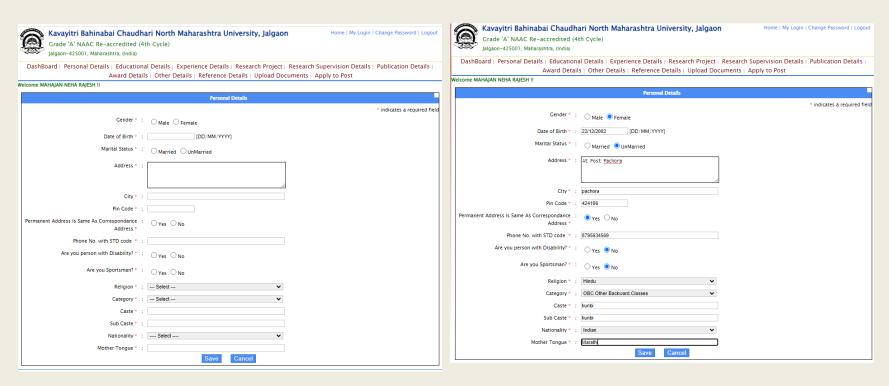

### **Educational Details**

- You'll likely see a dropdown menu to "Choose Your Educational Detail."
- Click on the dropdown and select your education from the provided options (e.g., SSC, HSC, Bachelor's, Master's).
- Depending on the level of education you selected, additional fields will appear.
- If you have multiple degrees, fill it with dropdown
- Before moving on, review all the educational details you've entered.
- Ensure accuracy in institution names, degrees, majors, and other specifics.
- Click the "Save" and "Next" button to proceed.

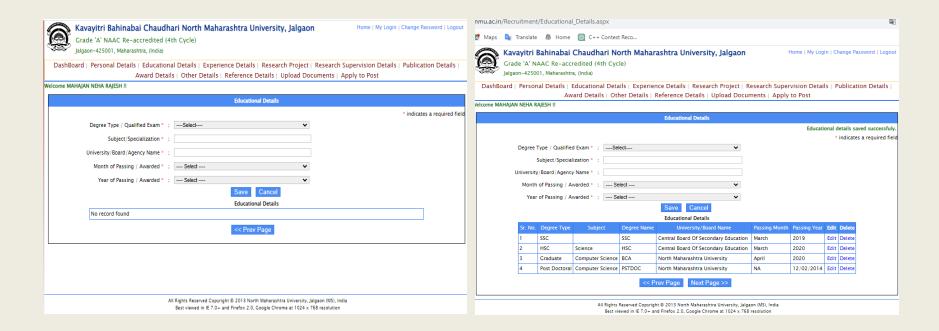

# **Experience Detail**

- Select Experience Type which is done by You
- Enter "0" wherever not Applicable
- Save that particular Experience and Click On Next

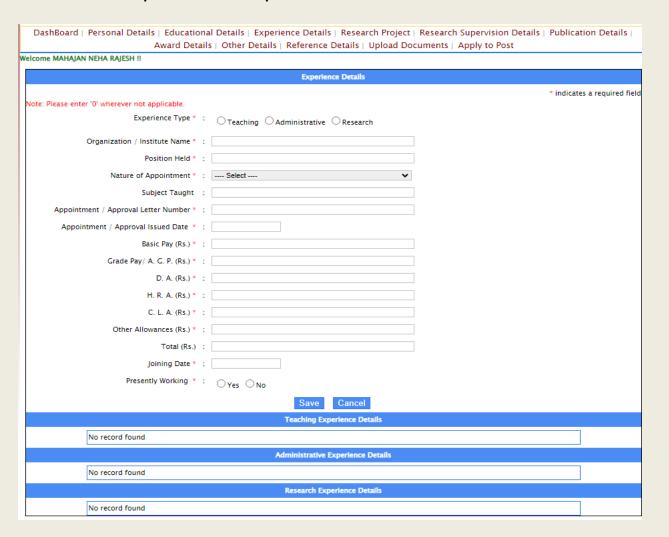

# Research Project Details

- Fill All mandatory Fields in Project Details (If Applicable)
- Click on Next

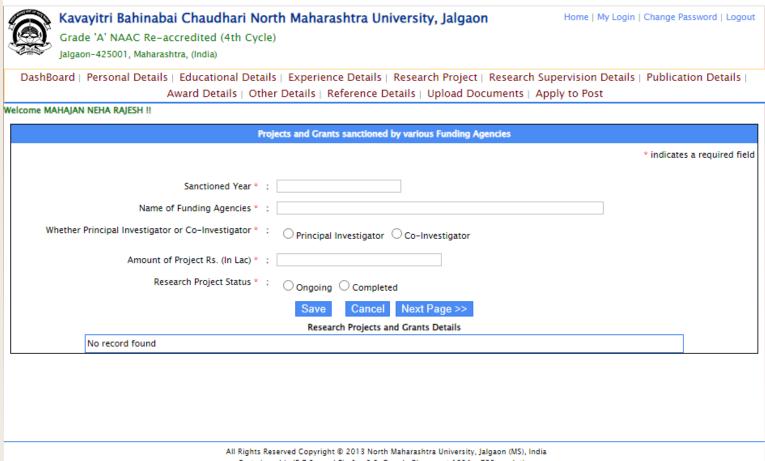

### Research Supervision Details

- Fill All mandatory Fields in Research Supervised Details (If Applicable)
- Click on Next

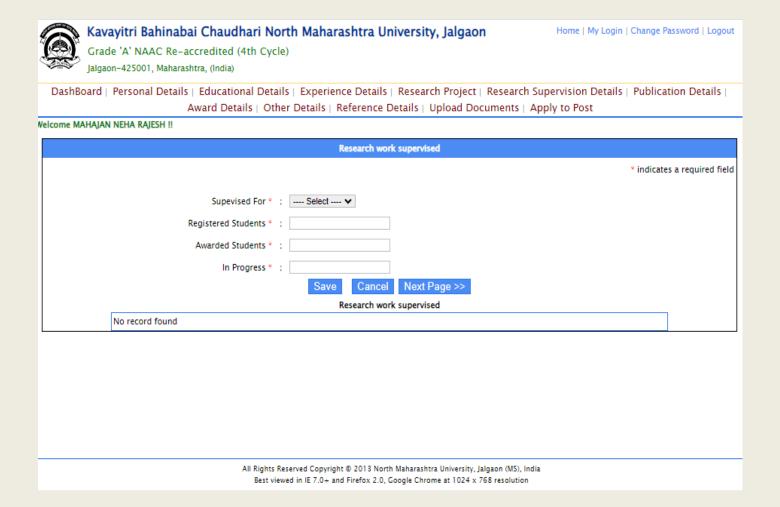

### **Publication Details**

- Fill All mandatory Fields in Publication Details (If Applicable).
- Please Enter "0" wherever not applicable
- Save the Information.
- Click on Next.

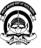

#### Kavayitri Bahinabai Chaudhari North Maharashtra University, Jalgaon

Home | My Login | Change Password | Logout

Grade 'A' NAAC Re-accredited (4th Cycle)
Jalgaon-425001, Maharashtra, (India)

DashBoard | Personal Details | Educational Details | Experience Details | Research Project | Research Supervision Details | Publication Details |

Award Details | Other Details | Reference Details | Upload Documents | Apply to Post

Welcome MAHAJAN NEHA RAJESH !!

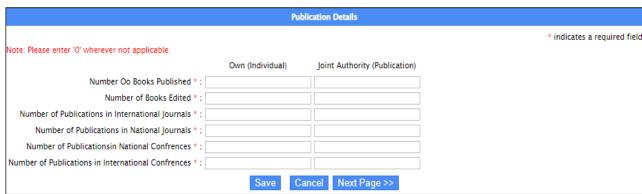

### **Award Detail**

- Fill Award Details and save (If Applicable)
- Fill membership Details and Save (If Applicable)
- Fill Patents Details And Save (If Applicable)
- Click on Next

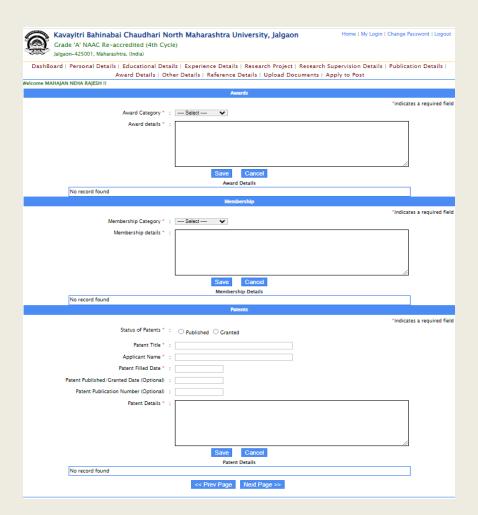

### Other Details

- Fill All the Mandatory Fields (If Applicable)
- Please enter "Not Applicable" wherever not applicable
- Save All Information
- Click On Next

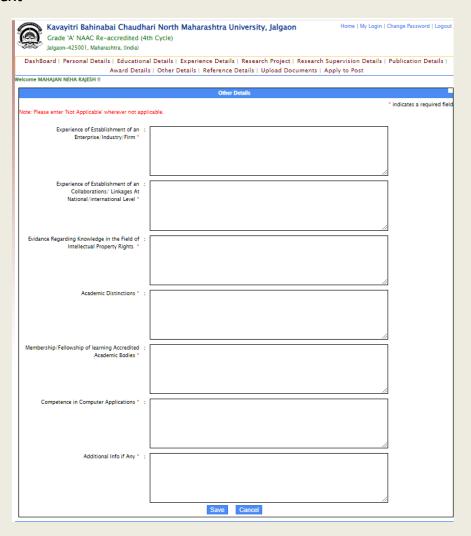

### Reference Details

- Fill the Reference Details (Persons to whom references are made)
- Save all details
- Click on next button

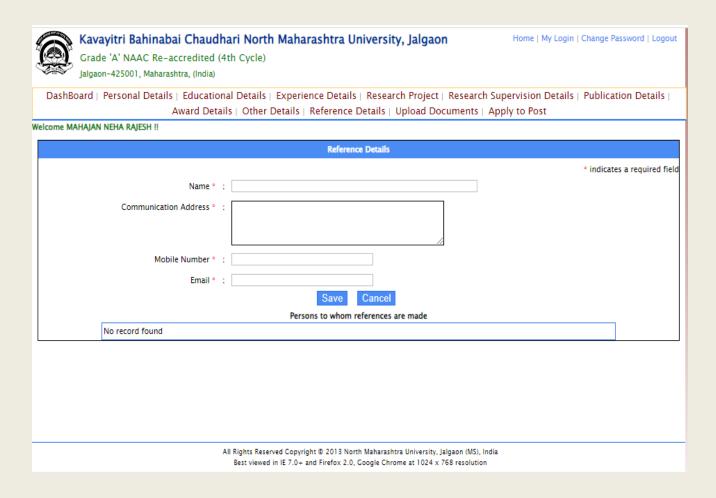

# **Documents Upload**

- Click On Browse Button Select valid photo and signature from your device
- Upload valid Photo and Signature (Size upto 750 kb)
- Choose All the valid documents which is required (Size upto 750 kb)
- Click on Upload Documents and Proceed To Pay

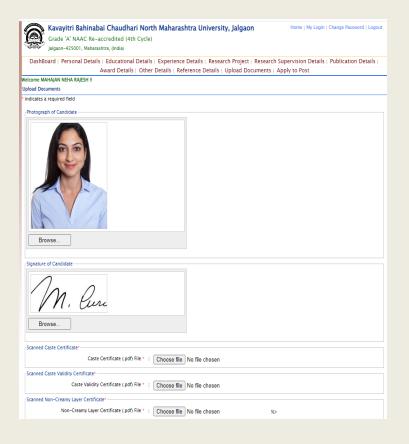

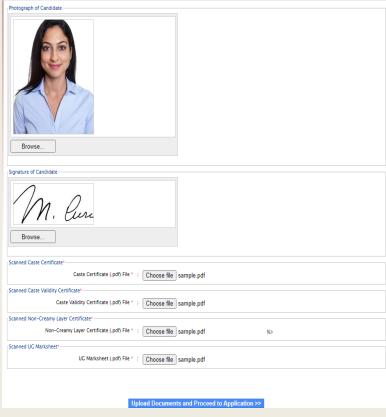

# **Edit Uploaded Documents**

- Once You Upload Documents and you want to edit them then click on edit button
- Choose correct file and upload again
- Click on upload documents

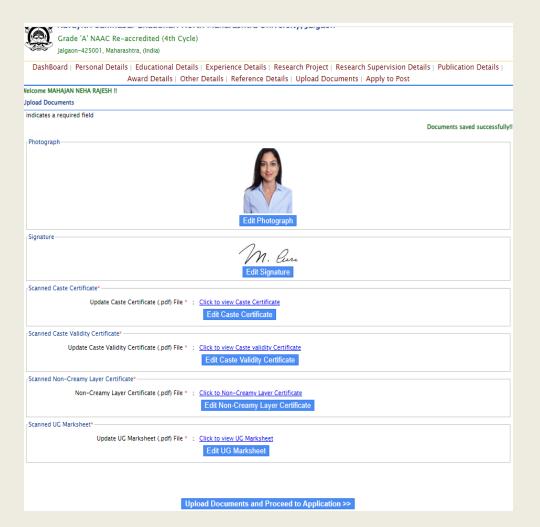

# **Apply To Post**

- Select the post which is you want to apply
- Select all fields and save
- Then click on pay button which is shown in below

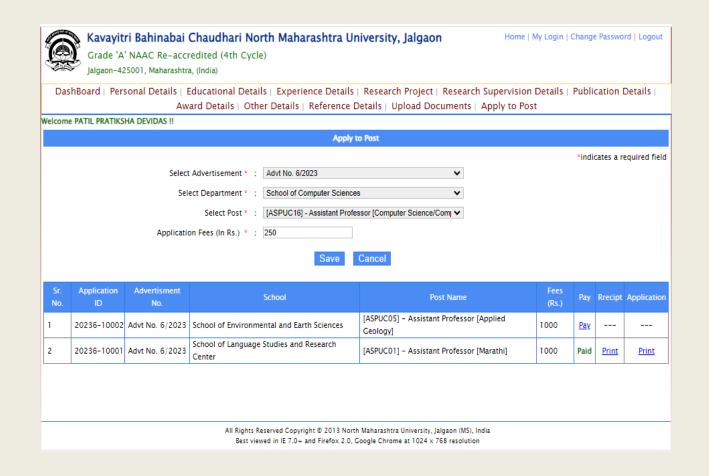

## Payment Slip

- Complete the payment by clicking of pay now
- If you want to change anything then click on cancel the payment

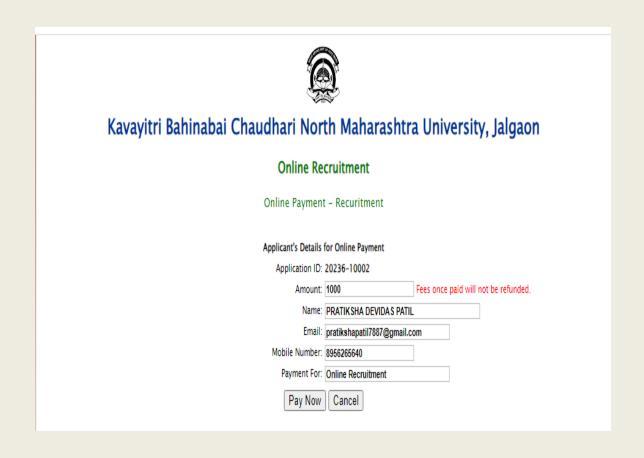

# Payment Receipt

- After making successful payment you will get the receipt
- Click on print receipt to download payment slip

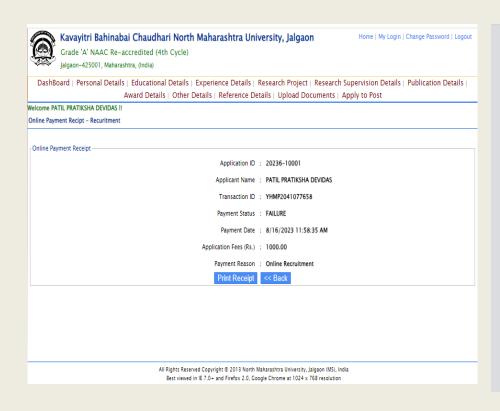

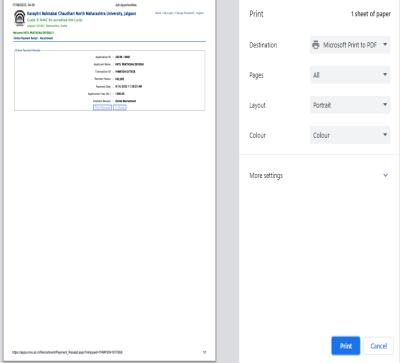

# **Application Print**

For Downloading Application click on Download Application

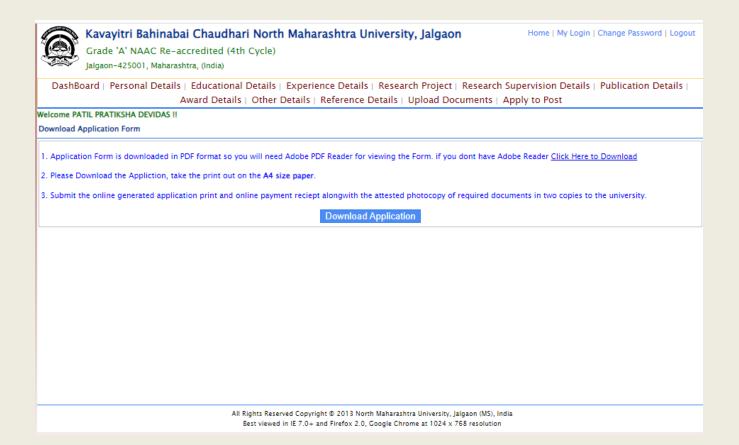